**ComponentOne**

#### **GrapeCity US**

GrapeCity 201 South Highland Avenue, Suite 301 Pittsburgh, PA 15206 **Tel:** 1.800.858.2739 | 412.681.4343 **Fax:** 412.681.4384 **Website:** <https://www.grapecity.com/en/> **E-mail:** [us.sales@grapecity.com](mailto:us.sales@grapecity.com)

#### **Trademarks**

The ComponentOne product name is a trademark and ComponentOne is a registered trademark of GrapeCity, Inc. All other trademarks used herein are the properties of their respective owners.

#### **Warranty**

ComponentOne warrants that the media on which the software is delivered is free from defects in material and workmanship, assuming normal use, for a period of 90 days from the date of purchase. If a defect occurs during this time, you may return the defective media to ComponentOne, along with a dated proof of purchase, and ComponentOne will replace it at no charge. After 90 days, you can obtain a replacement for the defective media by sending it and a check for \$25 (to cover postage and handling) to ComponentOne.

Except for the express warranty of the original media on which the software is delivered is set forth here, ComponentOne makes no other warranties, express or implied. Every attempt has been made to ensure that the information contained in this manual is correct as of the time it was written. ComponentOne is not responsible for any errors or omissions. ComponentOne's liability is limited to the amount you paid for the product. ComponentOne is not liable for any special, consequential, or other damages for any reason.

#### **Copying and Distribution**

While you are welcome to make backup copies of the software for your own use and protection, you are not permitted to make copies for the use of anyone else. We put a lot of time and effort into creating this product, and we appreciate your support in seeing that it is used by licensed users only.

### **Table of Contents**

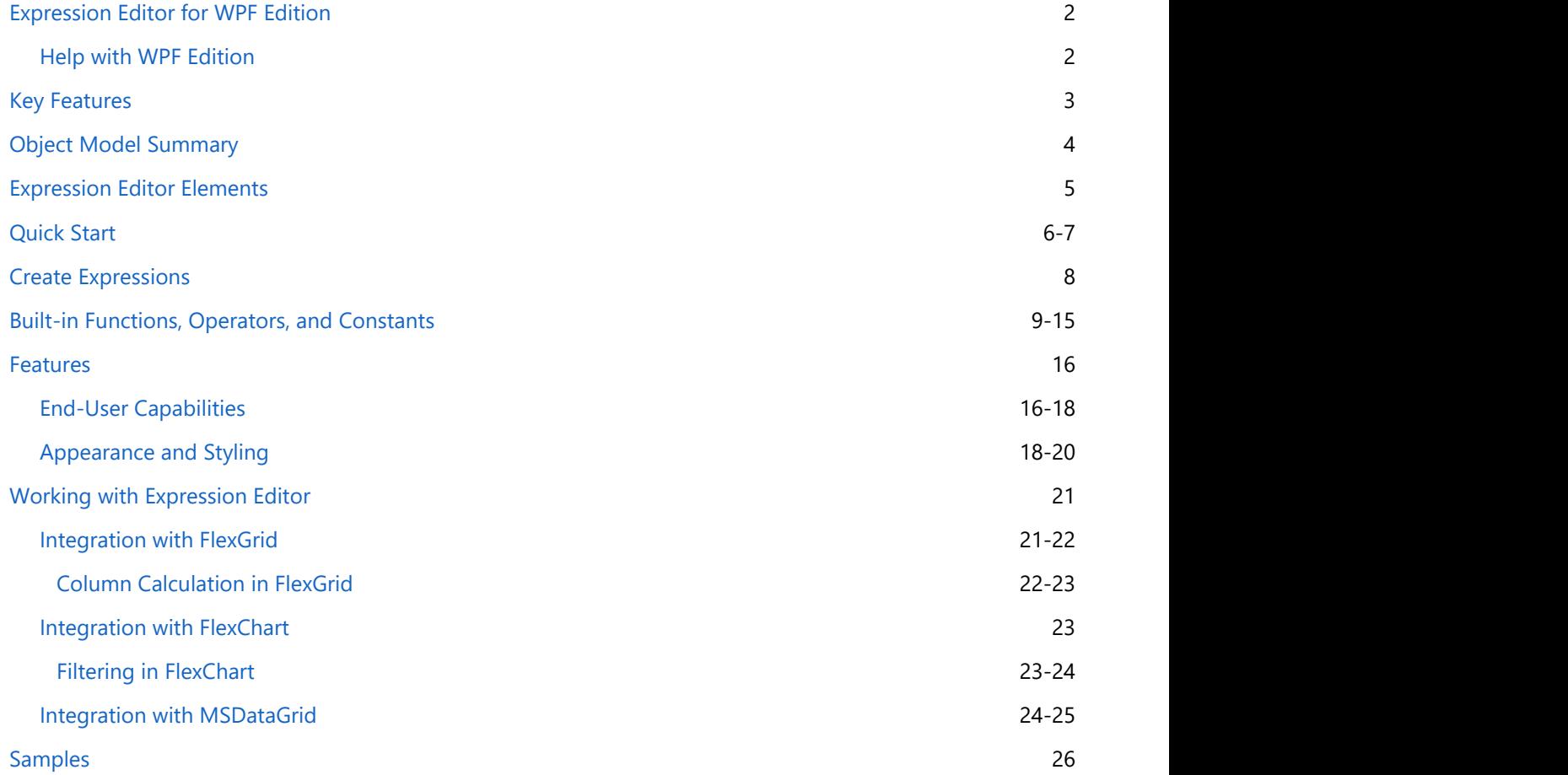

### <span id="page-3-0"></span>**Expression Editor for WPF Edition**

Expression Editor for WPF is a control that enables creating and editing expressions at run-time, which can then be used to perform calculations and shaping data. Powered with Visual Studio-like IDE, Expression Editor offers smart code completion, syntax highlighting, and error reporting functionalities. It provides standard operators, constants, and functions to help perform aggregate, logical, mathematical, and conversion operations on data. This intuitive control can be easily integrated with other data management and visualization controls such as grids and charts, to aid analysis.

The control is composed of C1ExpressionEditor and C1ExpressionEditorPanel components. Both these components can also be used as stand-alone controls in integration with other supported controls. For example, C1ExpressionEditor component can be used as Excel-like formula bar in integration with FlexGrid to enter expressions.

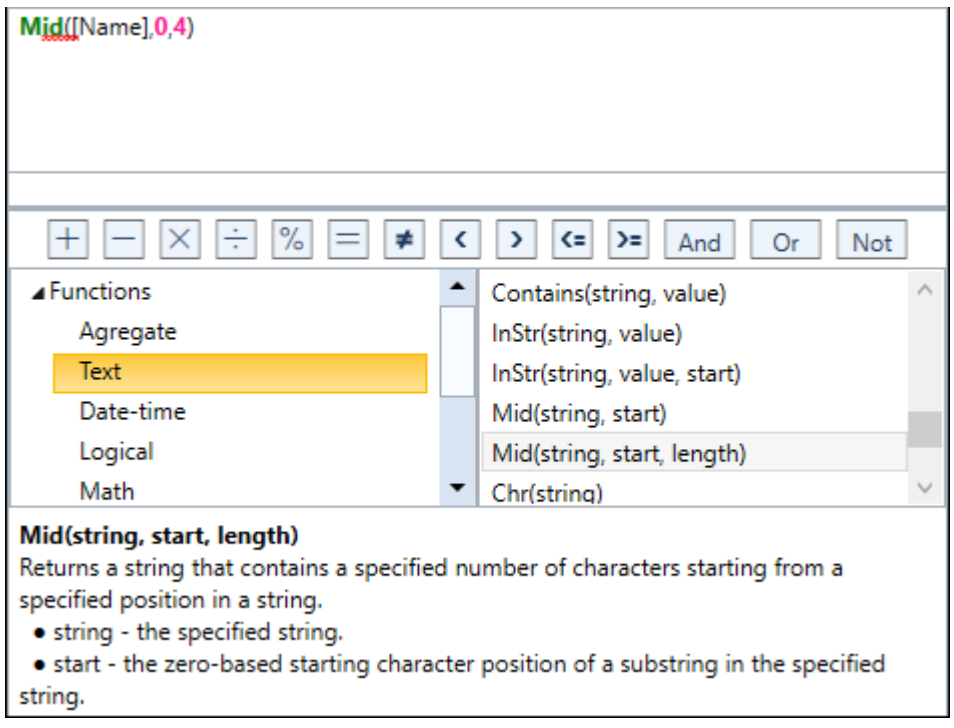

The following topics help you get accustomed with the Expression Editor control, and explore its advanced capabilities.

### **Help with WPF Edition**

For information about installing **ComponentOne Studio WPF Edition**, licensing, creating project with the Expression Editor control, getting technical help, and namespaces, visit [Getting Started with WPF Edition.](http://help.grapecity.com/componentone/NetHelp/c1studiowpf/Getting Started with Studio for WPF.html)

### <span id="page-4-0"></span>**Key Features**

Expression Editor for WPF offers numerous advanced features that help end users create and edit complex expressions. These are as follows:

**• Smart Code Completion** 

Expression Editor provides recommendation of possible methods in a list box based on what you typed so far. This helps in completing expressions quickly and reduces the chances of typing errors.

**•** Syntax Highlighting

Expression Editor uses different colors to write functions, fields, and operators. This helps in differentiating these items and enhancing the readability of expressions, especially when the expressions span across multiple lines.

#### **Pre-defined Operators and Functions**

Expression Editor provides a wide variety of operators and functions to perform aggregate, logical, date time, math, convert and text operations for the ease of users while working with expressions.

#### **Error Reporting**

Expression Editor validates the entered expression for error detection, immediately after user has finished entering the expression. If the expression syntax is incorrect, then error message is shown within the Editor.

## **Object Model Summary**

Expression Editor comes with a rich object model, providing various classes, objects, collections, and associated methods and properties for creating powerful applications with Expression Editor, to help perform advanced operations using expressions. The following table lists some of these objects and their major properties.

<span id="page-5-0"></span>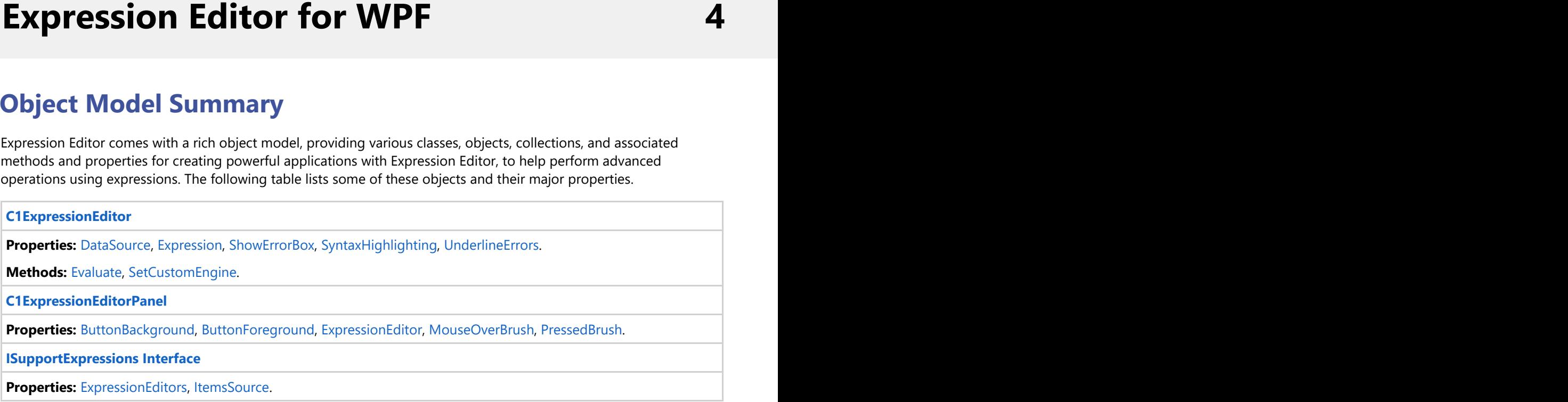

### <span id="page-6-0"></span>**Expression Editor Elements**

Expression Editor comprises two components.

- C1ExpressionEditor: Contains an expression text box where you can type expressions.
- C1ExpressionEditorPanel: Displays a quick access toolbar containing Arithmetic and Logical operator buttons, and a categorized view of built-in functions, operators, and constants.

The following image illustrates constituting components of Expression Editor control and their respective elements.

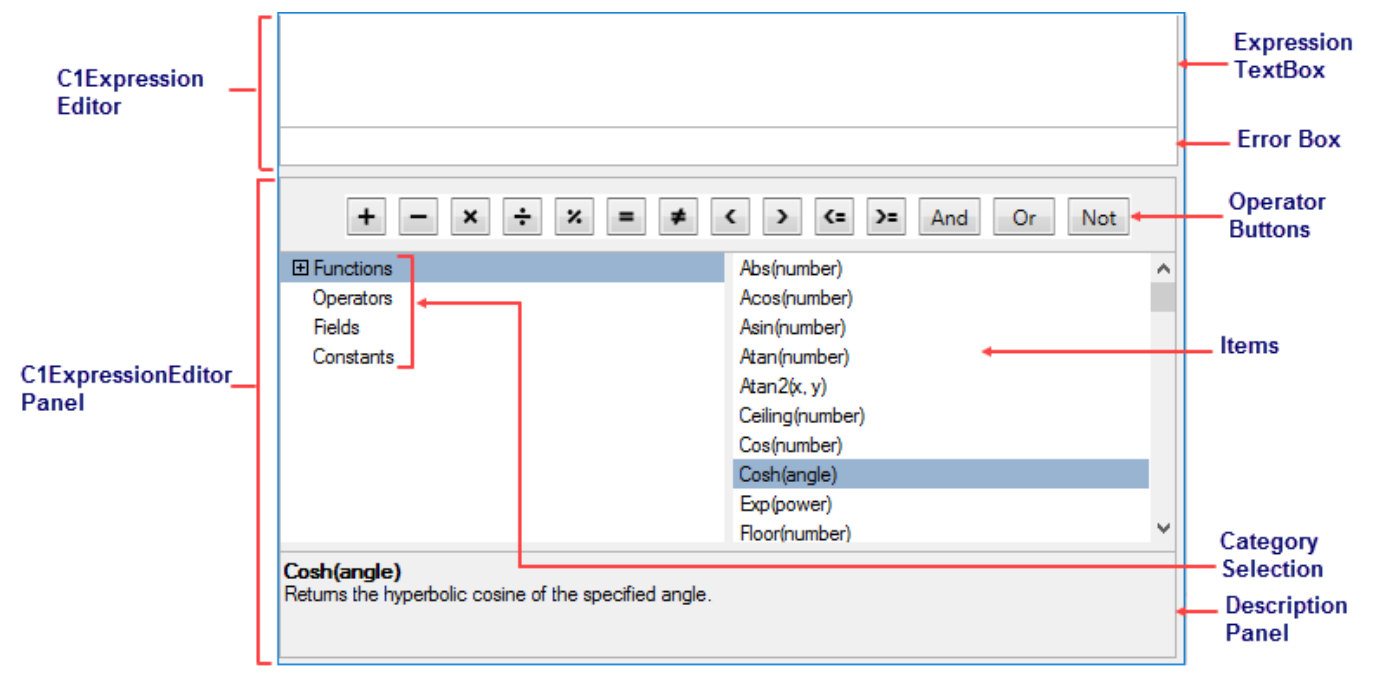

### **C1ExpressionEditor**

**Expression TextBox:** A text box that enables user to create and edit expressions.

**ErrorBox:** Shows the error information for the entered expression.

### **C1ExpressionEditorPanel**

**Operator Buttons:** Buttons that represent shortcuts for operators.

**Category Selection:** A tree view which contains available functions, operators, fields and constants.

**Items:** A list box that lists the items selected from the Category Selection section.

**Description Panel:** A panel that displays the description of the item selected from the Category Selection section.

### <span id="page-7-0"></span>**Quick Start**

This quick start topic guides you through a step-by-step process of creating Expression Editor control, and binding it to an object to demonstrate creating expressions and performing operations on its fields.

The steps to create an application with Expression Editor control are as follows:

- **Step 1: Add Expression Editor components to application**
- **•** Step 2: Bind the components
- **Step 3: Add Result and Error panels**
- **Step 4: Subscribe to and handle ExpressionChanged event**
- **Step 5: Bind Expression Editor to an object Step 6: Build and Run the Project**

The following image exhibits the Expression Editor control which is bound to an instance of a class that represents sales and expenses for different countries.

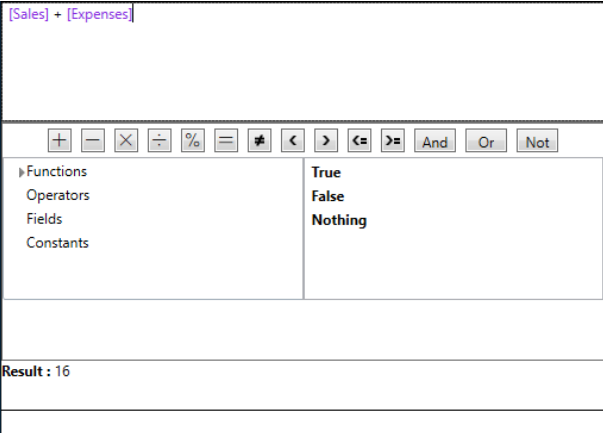

#### **Back to Top**

#### **Step 1: Add Expression Editor components to application**

- 1. Create a Universal Windows application, and open MainPage.xaml.
- 2. Add C1ExpressionEditor and C1ExpressionEditorPanel components to your page. The Xaml code appears as follows.
	- <c1:C1ExpressionEditor x:Name="ExpressionEditor"<br>Xc1:C1ExpressionEditor x:Name="ExpressionEditor"<br>MinHeight="100" Width="{Binding ActualWidth, ElementName=ExpressionPanel}"/><br><c1:C1ExpressionEditorPanel x:Name="ExpressionP

#### **Back to Top**

#### **Step 2: Bind the components**

Bind the C1ExpressionEditor and C1ExpressionEditorPanel components using ExpressionEditor property exposed by **C1ExpressionEditorPanel** class, as shown in the following code snippet.

**Xaml**

```
<cl:ClExpressionEditor x:Name="ExpressionEditor"<br>MinHeight="100"<br>Width="folo"<br>Width="fanding ActualWidth, ElementName=ExpressionPanel}"/><br><cl:ClExpressionEditorPanel x:Name="ExpressionPanel"<br>ExpressionEditor="fanding Eleme
```
#### **Back to Top**

#### **Step 3: Add Result and Error panels**

1. To create result panel, add a StackPanel with two TextBlocks within it after the C1ExpressionEditorPanel block. 2. To create error panel, add a TextBlock after the StackPanel.

The following code snippet shows markup for result and error panels

#### **Xaml**

```
<StackPanel Orientation="Horizontal" Grid.Row="2">
 <TextBlock Text="Result : " FontWeight="Bold"/>
 <TextBlock x:Name="Result" Text="" />
```
</StackPanel><br><TextBlock x:Name="Errors" Grid.Row="3" Foreground="Red" TextWrapping="Wrap" HorizontalAlignment="Left" VerticalAlignment="Top" MinHeight="25" /> **Back to Top**

#### **Step 4: Subscribe to and handle the ExpressionChanged event**

```
1. Subscribe to the ExpressionChanged event of C1ExpressionEditor. C#<br>ExpressionEditor.ExpressionChanged += ExpressionEditor_ExpressionChanged;<br>2. Handle the ExpressionChanged event, to show result of the entered expressions, as follows.
 C# private void ExpressionEditor_ExpressionChanged(object sender, EventArgs e)
 {
 C1ExpressionEditor editer = sender as C1ExpressionEditor;
     if (!editer.IsValid)
 \{Rank = """;Errors.Text = "";
```
}

```
editer.GetErrors().ForEach(x => { Errors.Text += x.FullMessage + "\n"; });
experience of the contract of the contract of the contract of the contract of the contract of the contract of the contract of the contract of the contract of the contract of the contract of the contract of the contract of 
else van die koningste van die koningste van die koningste van die koningste van die koningste van die konings
 {
 Result.Text = editer.Evaluate()?.ToString();
 Errors.Text = "";
experience of the contract of the contract of the contract of the contract of the contract of the contract of the contract of the contract of the contract of the contract of the contract of the contract of the contract of
```
#### **Back to Top**

#### **Step 5: Bind Expression Editor to an object**

Expression Editor can be bound to instance of a class that represents data to perform operations on. This is possible by **DataSource** object exposed by the **C1ExpressionEditor** class. The following code snippet demonstrates how an object of expression editor binds to object of a class.

**C#**

ExpressionEditor.DataSource = new DataItem("France",11,5);

In this example, Expression Editor binds to the instance of a class that represents sales and expenses data for an organization in a country.

```
C# class DataCreator
\{ public static List<DataItem> CreateData()
        var data = new List<DataItem>();
var data = new List<DataItem>();<br>
data.Add(new DataItem ("US", 5, 4));<br>
data.Add(new DataItem ("US", 5, 4));<br>
data.Add(new DataItem ("Germany", 8, 5));<br>
data.Add(new DataItem ("Germany", 2, 8));<br>
data.Add(new DataItem ("Ja
}
 }
   public class DataItem
 {
 public DataItem(string country, int sales, int expenses)
 {
 Country = country;
 Sales = sales;
     Expenses = expenses;
}<br>}<br><br><br><br><br><br><br><br><br><br><br><br><br><br><br><br><br><br><br><br><br><br><br><br><br><br><br><br><br>
public string Country { get; set; }<br>public int Sales { get; set; }<br>public int Expenses { get; set; }
}
```
**Back to Top**

#### **Step 6: Build and Run the Project**

1. Click **Build | Build Solution** to build the project. 2. Press **F5** to run the project.

You have successfully created a Universal Windows application showing Expression Editor control bound to an object of class depicting sales and expenses figures for countries.

Enter a valid expression, for example calculate the sum of Sales and Expenses for a retail store in a country. The sales and expenses data for the country have been provided through object. **Back to Top**

### <span id="page-9-0"></span>**Create Expressions**

Expression Editor enables creating and editing complex expressions at run-time. It provides Excel-like formulas, in the form of functions as well as operators and constants that help in shaping data using expressions.

To create expressions, use any of the following ways:

- Simply begin typing within the text box of C1ExpressionEditor. The control can convert the typed string to an expression.
- Select from the available list of functions and operators from C1ExpressionEditorPanel.

 $\left| \begin{array}{ll} \end{array} \right|$  Note that variables are enclosed in square brackets [].

Some examples of creating expressions using in-built functions and operators are as follows.

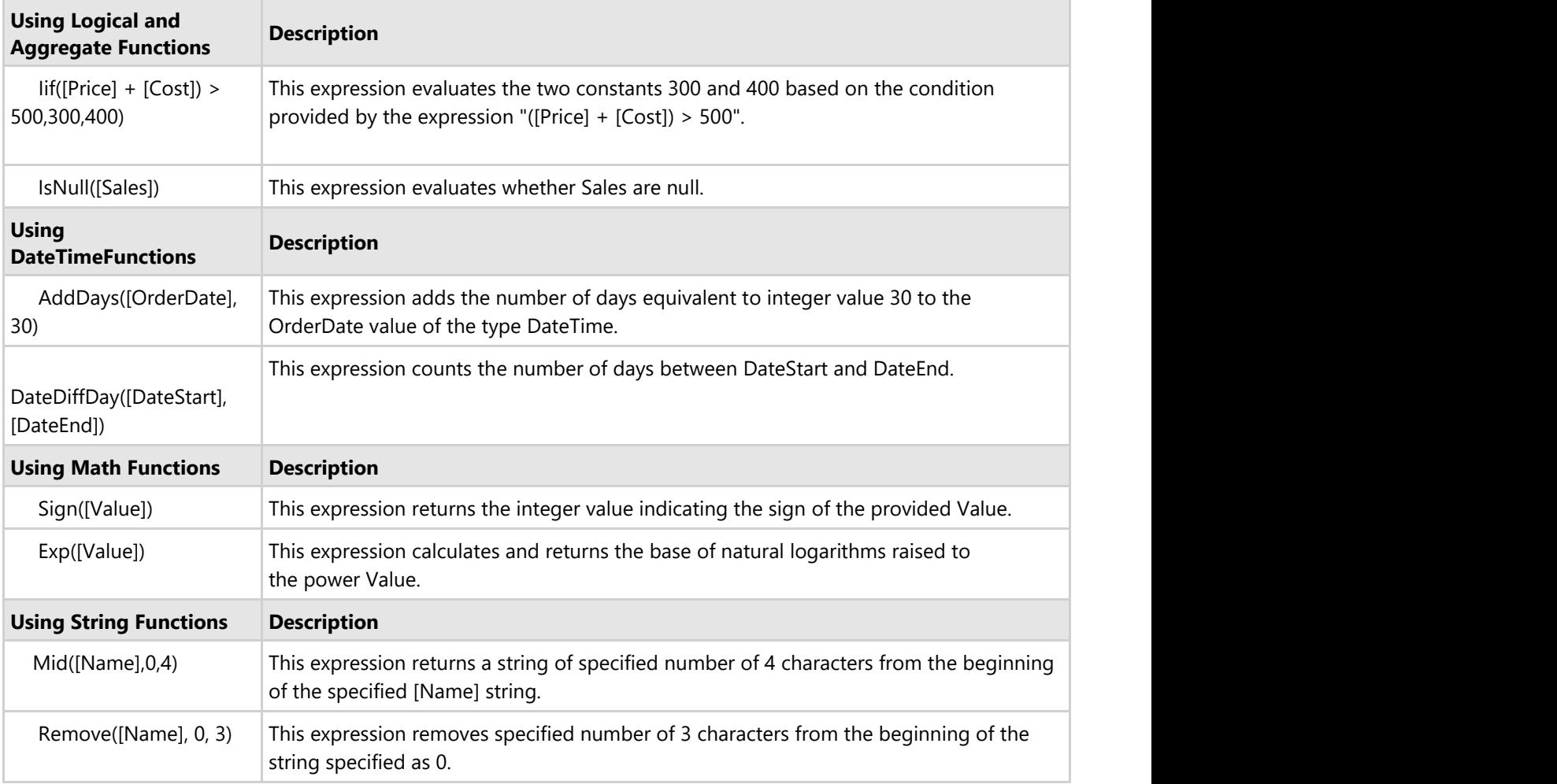

### <span id="page-10-0"></span>**Built-in Functions, Operators, and Constants**

Expression Editor provides following built-in:

- **Functions**
- **Operators**
- **Constants**

### **Functions**

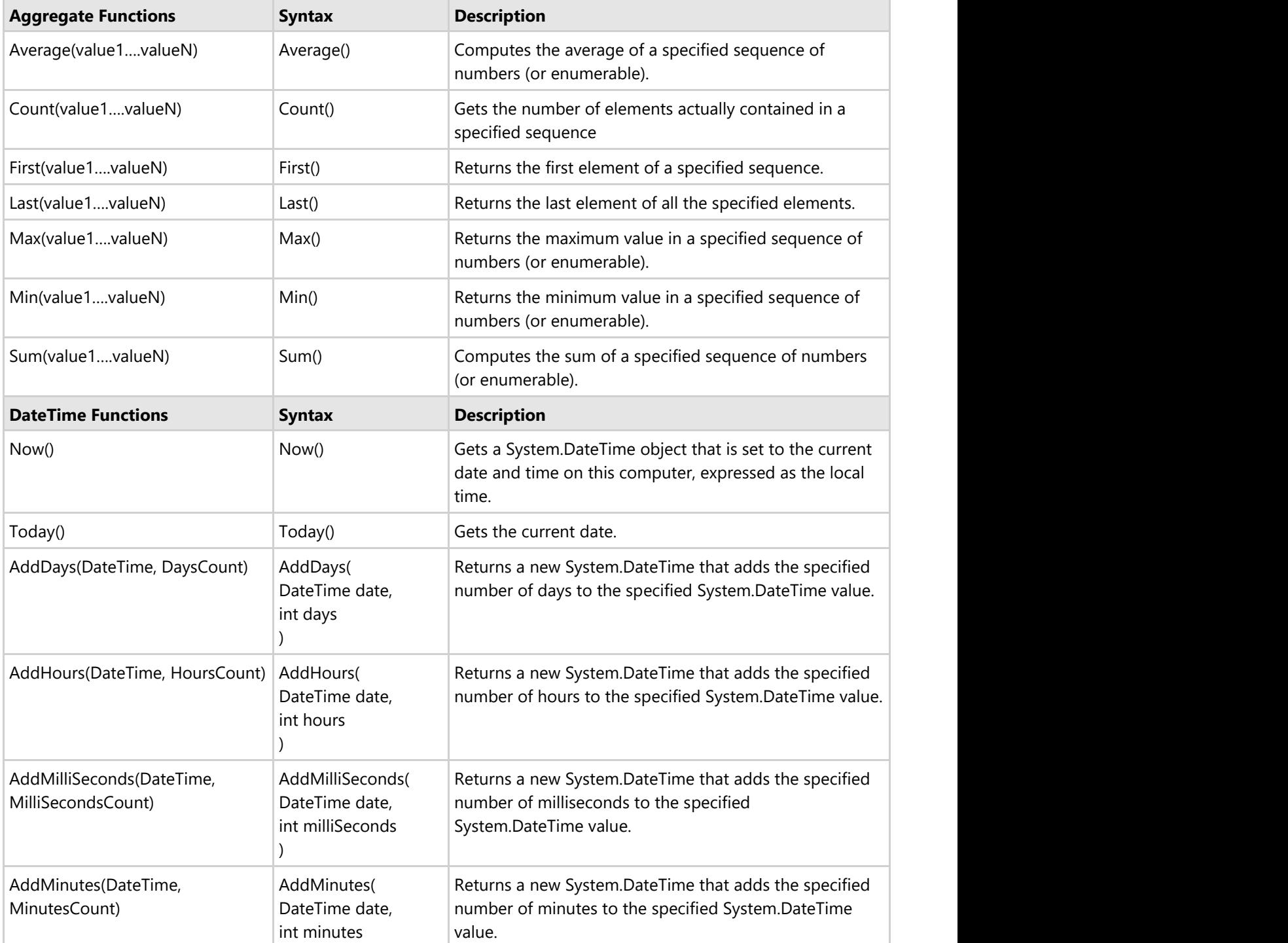

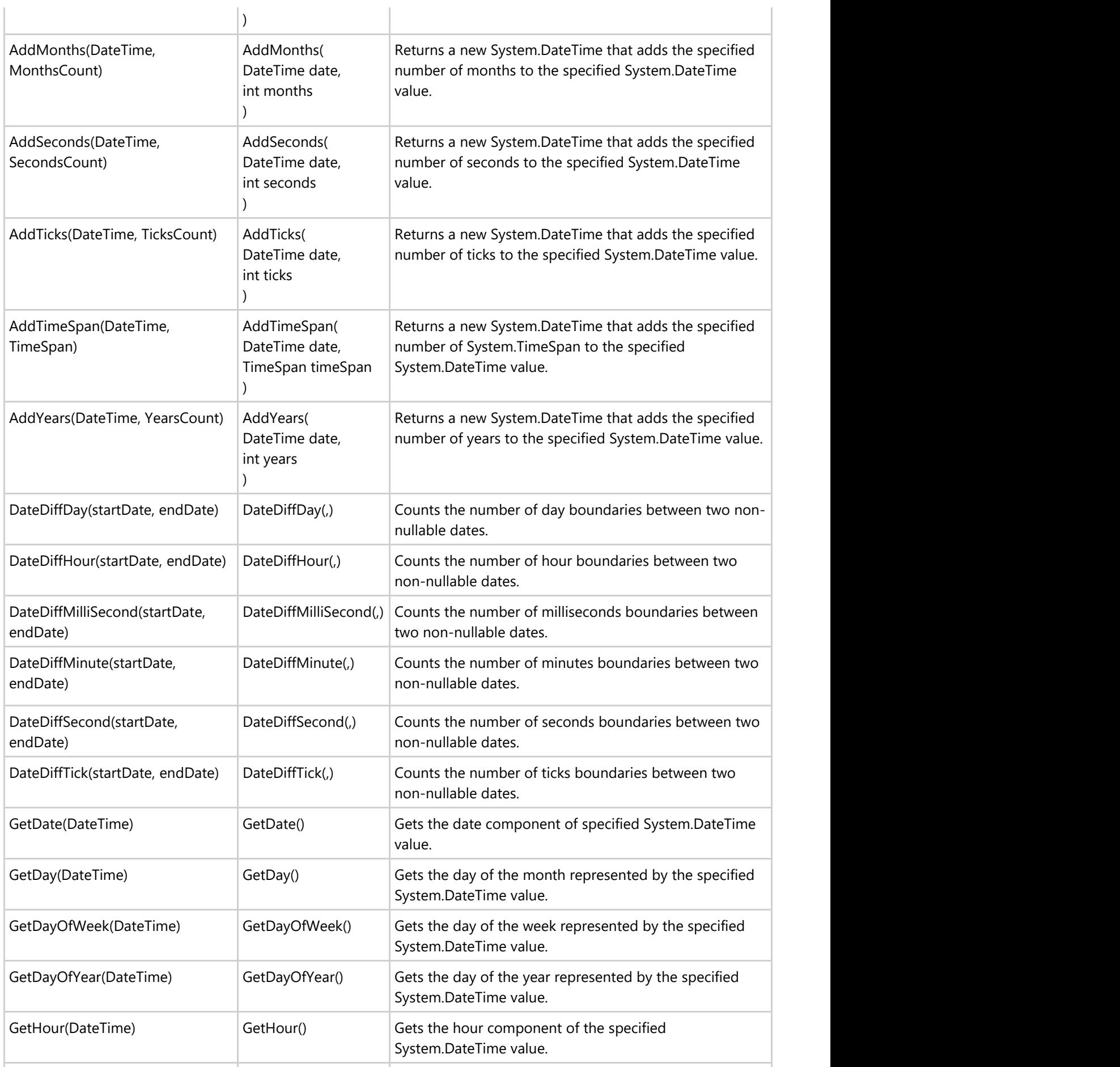

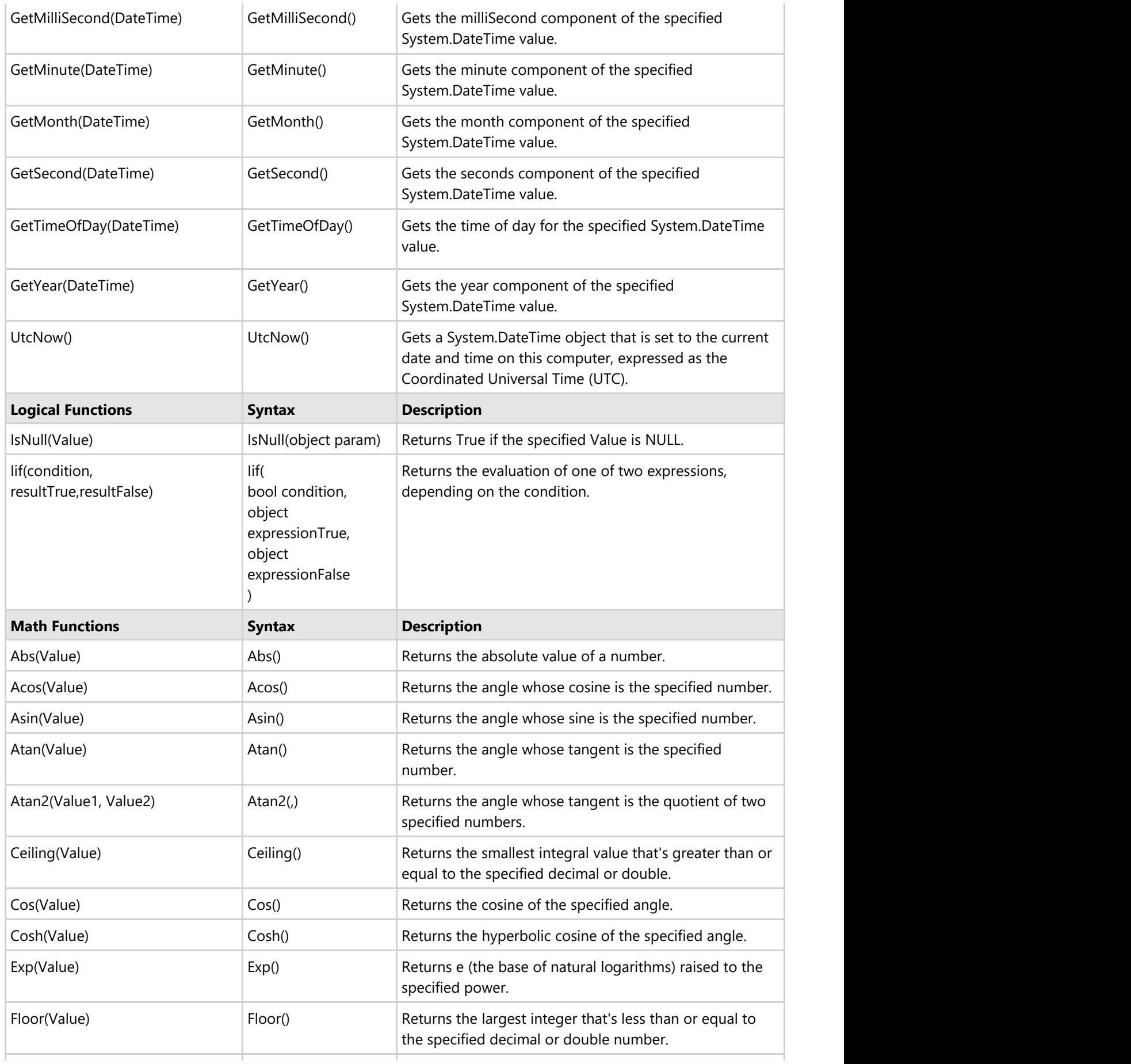

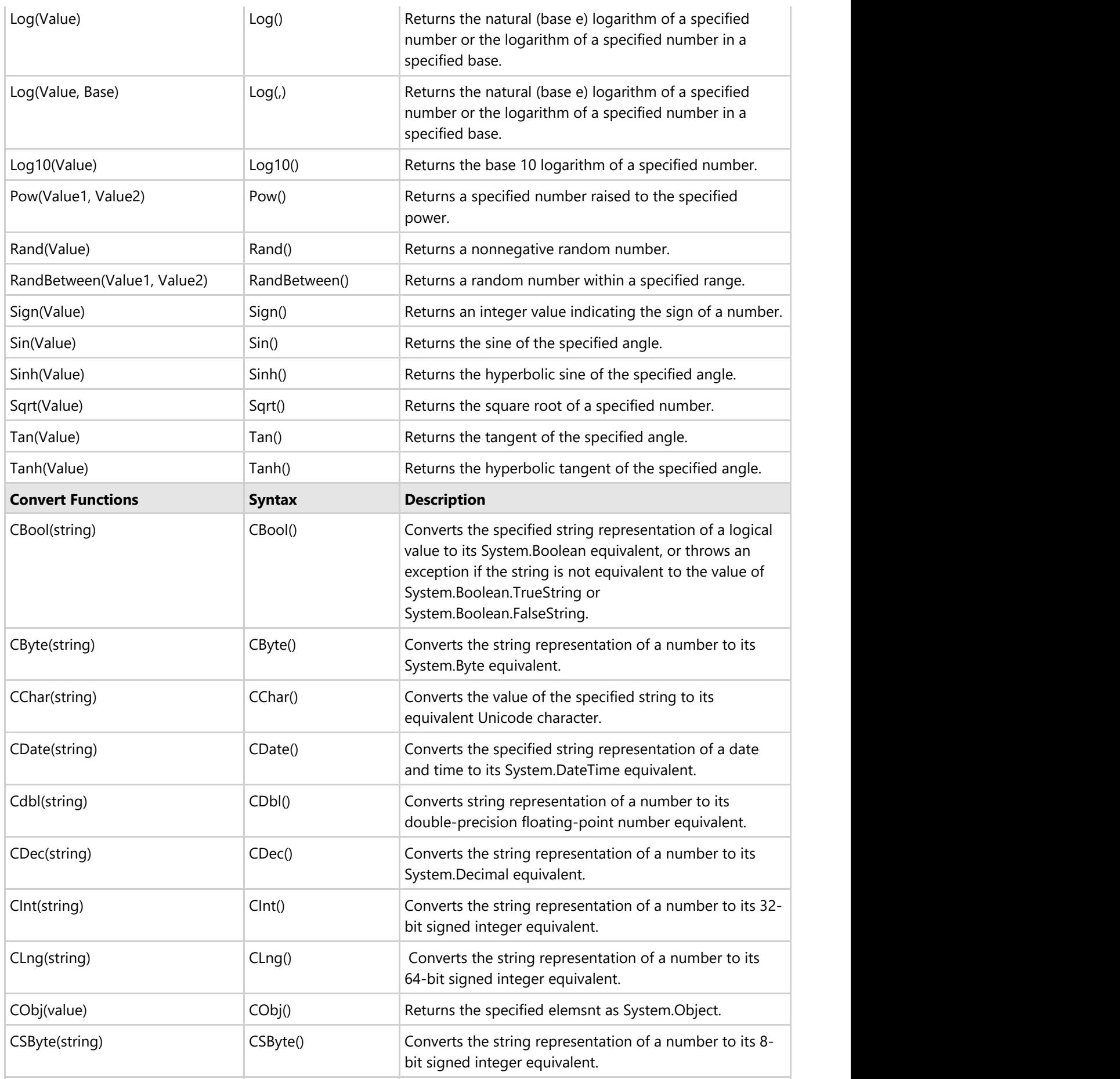

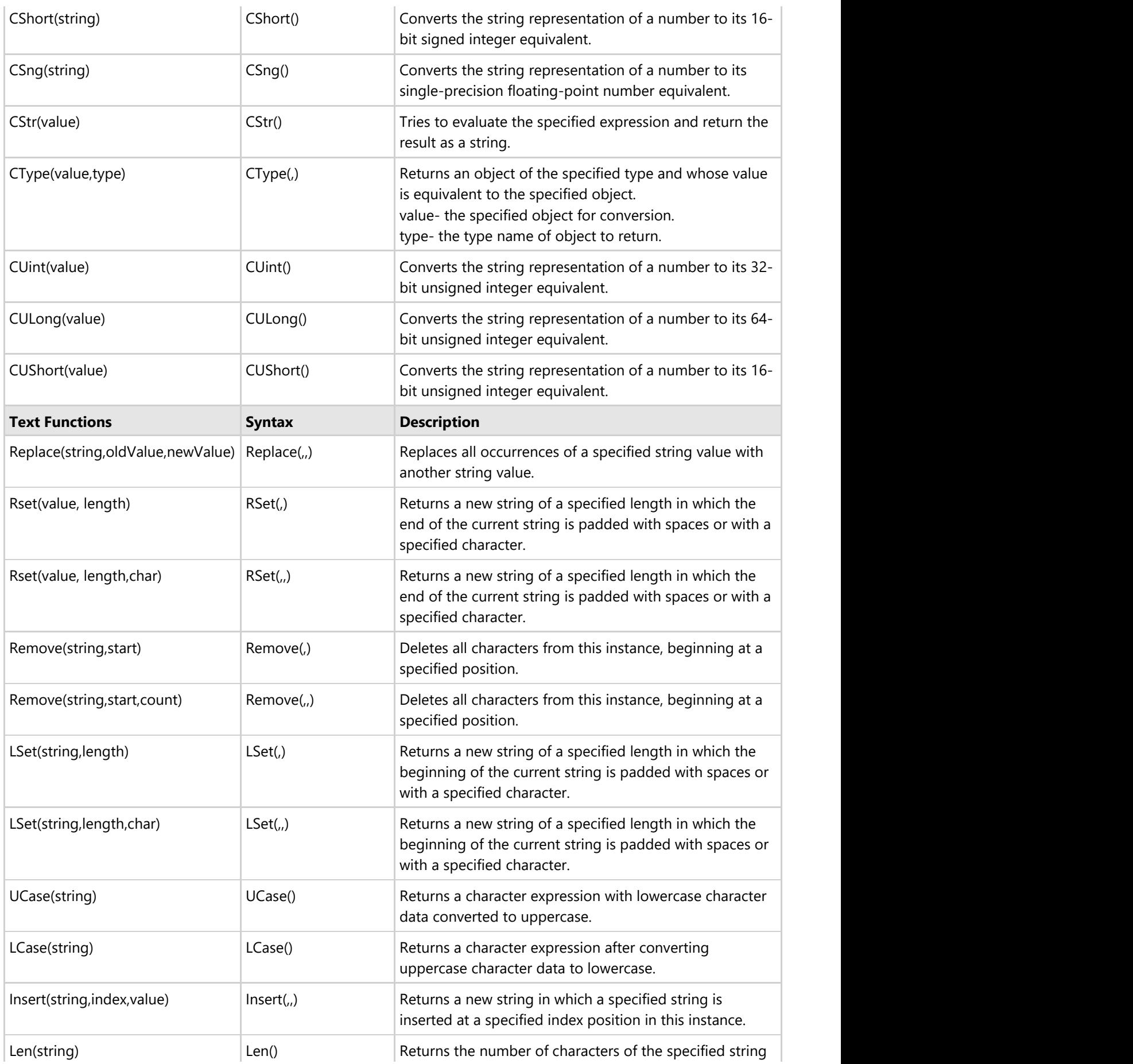

![](_page_15_Picture_216.jpeg)

#### **Back to Top**

### **Operators**

![](_page_15_Picture_217.jpeg)

![](_page_16_Picture_100.jpeg)

#### **Back to Top**

### **Constants**

![](_page_16_Picture_101.jpeg)

**Back to Top**

### <span id="page-17-0"></span>**Features**

Expression Editor supports following features to enable users create applications using Expression Editor, and work with complex expressions.

#### [End-User Capabilities](#page-17-0)

Learn about some features of Expression Editor, which enable the control to interact with end users and simplify creating and editing expressions.

#### [Appearance and Styling](#page-17-0)

Learn how to change the appearance of ExpressionEditor control.

### **End-User Capabilities**

Expression Editor provides various features that enable end-users to interact with the control. These capabilities of the Expression Editor control are as follows:

### **Syntax Highlighting**

![](_page_17_Picture_74.jpeg)

Expression Editor uses different colors to display functions and fields, just like the SQL Query editor. As these items are differently colored, it increases the readability of expressions thereby making it easy to differentiate between functions, operators, and fields. SyntaxHighlighting property of C1ExpressionEditor class controls whether the items of expression should be highlighted. Note that operators and constants are not highlighted.

### **Smart Code Completion**

![](_page_18_Picture_50.jpeg)

When you type expressions, Expression Editor completes it by providing recommendations of possible functions or fields in a list based on what you type. This feature helps to complete expression quickly and reduces the chance of making typing errors.

 $\triangle$  Note that the smart code completion functionality only responds to the keyboard input and does not provide any recommendations when you paste text in the editor.

### **Error Reporting**

![](_page_18_Picture_51.jpeg)

Expression Editor prevents syntax mistakes that might occur while writing expressions. The Editor immediately validates the typed expression and shows the error message as soon as it finds an incorrect syntax. IsValid property of C1ExpressionEditor class is used to control this behavior.

### **ToolTip Helper**

<span id="page-19-0"></span>![](_page_19_Picture_41.jpeg)

Each time mouse is hovered over a function, Expression Editor displays a tooltip for that function which contains its description and syntax.

### **Result Preview**

![](_page_19_Picture_42.jpeg)

Expression Editor allows you to visualize final output and correct the possible errors, before finalizing the expression. While you write a valid expression, it displays the result in the preview. Upon writing an invalid expression, it displays error.

**Back to Top**

### **Appearance and Styling**

Expression Editor supports customizing its appearance by changing the look of its elements.

**C1ExpressionEditorPanel** class provides following properties to modify the appearance of Expression Editor's panel.

![](_page_20_Picture_145.jpeg)

**C1ExpressionEditor** class provides following properties to modify the appearance of Expression Editor's text box.

![](_page_20_Picture_146.jpeg)

The following image illustrates customizing the appearance of Expression Editor.

![](_page_21_Picture_61.jpeg)

#### Result: 16

The following code demonstrates changing the appearance of Expression Editor control.

**C#**

```
ExpressionEditor.FontFamily = new FontFamily("Bradley Hand ITC");
ExpressionEditor.FontSize = 14;
ExpressionEditor.FontStyle = FontStyles.Italic;
ExpressionEditor.FontWeight = FontWeights.Light;
ExpressionPanel.FontFamily = new FontFamily("Bradley Hand ITC");
ExpressionPanel.ButtonBackground = new SolidColorBrush(Colors.BlanchedAlmond);
ExpressionPanel.ButtonForeground = new SolidColorBrush(Colors.DarkOliveGreen);
ExpressionPanel.MouseOverBrush = new SolidColorBrush(Colors.BurlyWood);
ExpressionPanel.FontSize = 14;
ExpressionPanel.FontStyle = FontStyles.Italic;
ExpressionPanel.FontWeight = FontWeights.Light;
```
**Back to Top**

### <span id="page-22-0"></span>**Working with Expression Editor**

The following topics explore advanced functionalities of the Expression Editor control. Expression Editor aids in creating simple as well as complex expressions. These expressions can then be used for shaping data in grid and chart controls.

Here we assume that the user is familiar with programming in Visual Studio, and has gone through the [Quick Start](#page-7-0) topic.

#### [Integration with FlexGrid](#page-22-0)

Learn how to integrate Expression Editor control with FlexGrid, and implementing column calculation for unbound columns in FlexGrid using expressions.

#### [Integration with FlexChart](#page-24-0)

Learn how to integrate Expression Editor control with FlexChart, and modifying the chart's view by applying filters using expressions.

[Integration with MSDataGrid](#page-25-0)

Learn how to integrate Expression Editor control with MSDataGrid.

### **Integration with FlexGrid**

The Expression Editor supports integration with FlexGrid control. Expression Editor, when integrated with grid, enables using expressions on grid and perform operations such as filtering, grouping, sorting, and [column calculation](#page-23-0) over its data.

To integrate Expression Editor with the FlexGrid, you need to use [ItemsSource](http://help.grapecity.com/componentone/NetHelp/FlexGridUWP/C1.UWP.FlexGrid~C1.Xaml.FlexGrid.C1FlexGrid~ItemsSource.html) property of C1FlexGrid class that gets a collection of objects to generate grid data. Once the grid is populated, data source of Expression editor can be bound to data source of FlexGrid using the DataSource property of C1ExpressionEditor class.

The following image exhibits Expression Editor integrated with FlexGrid control. The grid shows feature and cost information for different hardware products.

![](_page_22_Picture_126.jpeg)

The following code demonstrates integrating FlexGrid with ExpressionEditor.

Bind the instance of C1CollectionView component of FlexGrid to ExpressionEditor through its DataSource property, as shown in the following code snippet.

```
C#
ICollectionView View;
public MainWindow()
{
   InitializeComponent();
  _flexGrid.ItemsSource = Product.GetData(200);
```
<span id="page-23-0"></span>FlexExpEditor.editor.FlexExpressionEditor.DataSource = flexGrid.CollectionView.CurrentItem;

l≅í For the detailed data refer the sample project **ExpressionEditorSamples** accompanying the installer.

Following topic discuss column calculation on flexGrid using expressions. However, to understand how expression editor helps in filtering, sorting, and grouping refer product sample accompanying the installer and the blog.

#### **Back to Top**

### **Column Calculation in FlexGrid**

}

Expression Editor, when integrated with grid, allows calculating column data for unbound columns of FlexGrid.

To allow expressions to be used for generating data for unbound columns of FlexGrid, you can create a class that inherits C1FlexGrid class and implements iSupportExpressions interface. Then add Expression Editor on unbound columns of the new FlexGrid, where you need to display calculated values.

The following image exhibits FlexGrid control, demonstrating column calculation using expressions.

![](_page_23_Picture_116.jpeg)

The following code demonstrates column calculation on FlexGrid columns through expressions.

1. Create a class that inherits C1FlexGrid and implements iSupportExpressions interface, as shown in the following code snippet.

```
C#
```

```
InitializeComponent();
List<Product> flexitems = Product.GetData(200);
List<Product> msGridItems = Product.GetData(200);
flexGrid.ItemsSource = flexitems;
```
2. Now, add expression editor on unbound columns of the new FlexGrid, as shown in the following code snippet. **C#**

```
C1ExpressionEditor c1ExpressionEditor1 = new C1ExpressionEditor();
c1ExpressionEditor1.Expression = "[Price]+[Cost]";
C1ExpressionEditor c1ExpressionEditor2 = new C1ExpressionEditor();
c1ExpressionEditor2.Expression = "[Price]-[Cost]";
flexGrid.ExpressionEditors.Add("CustomField1", c1ExpressionEditor1);
```
<span id="page-24-0"></span>**Back to Top**

### **Integration with FlexChart**

The Expression Editor supports integration with the FlexChart control. Expression Editor, when integrated with chart, enables manipulating the visualization of chart using expressions.

To integrate Expression Editor with FlexChart, you need to use [ItemsSource](http://help.grapecity.com/componentone/NetHelp/FlexChartUWP/C1.UWP.FlexChart~C1.Xaml.Chart.FlexChartBase~ItemsSource.html) property of C1FlexChart class that gets a collection of objects containing the series data, from **CollectionViewSource** object. After getting the series data, data source of FlexChart can be bound to data source of Expression Editor using its DataSource property.

The following image exhibits Expression Editor integrated with the FlexChart control. The chart plots country-wise Sales and Expenses for a retail store.

![](_page_24_Figure_7.jpeg)

The following code demonstrates integrating FlexChart with ExpressionEditor control.

Create a C1CollectionView type field and bind the instance of C1CollectionView component of FlexChart to ExpressionEditor through its DataSource property.

```
C#
```

```
DataSet ds;
ICollectionView View;
public MainWindow()
{
    InitializeComponent();
   FlexExpEditor.editor.OkClick += Editor OkClick;
   FlexExpEditor.editor.CancelClick += Editor CancelClick;
   CollectionViewSource view = new CollectionViewSource() { Source = DataCreator.CreateData() };
    View = view.View;
    flexChart.ItemsSource = View;
    flexChart.BindingX = "Country";
```
FlexExpEditor.editor.FlexExpressionEditor.DataSource = View.CurrentItem;

儨 For the detailed data refer the sample project **ExpressionEditorSamples** accompanying the installer.

**Back to Top**

### **Filtering in FlexChart**

<span id="page-25-0"></span>Expression Editor, when integrated with FlexChart, enables filtering of its data items using expressions.

To filter the data items of FlexChart based on expressions entered in Expression Editor, you can use Filter predicate of C1CollectionView. Note that, C1Expression Editor's data source should be same as the FlexChart's data source.

The following image exhibits FlexChart control, demonstrating filtering using expression entered in Expression Editor control.

![](_page_25_Figure_5.jpeg)

The following code demonstrates filtering the FlexChart's view through expression entered in ExpressionEditor control.

- 1. Bind the FlexChart control with Expression Editor control, as discussed in [Integration with FlexChart.](#page-24-0)
- 2. Instantiate the Filter delegate, as shown in the following code snippet.
- **C#** View.Filter = new Predicate<object>(Contains);
- 3. Define the method for delegate, as shown in the following code snippet.

```
C#
private bool Contains(object obj)
{
   C1ExpressionEditor editor = new C1ExpressionEditor();
    _editor.Expression = FlexExpEditor.editor.FlexExpressionEditor.Expression;
   editor.DataSource = View.CurrentItem;
   \overline{var} value = editor. Evaluate();
   var ret = true;if (value != null)
       Boolean.TryParse(value.ToString(), out ret);
    return ret;
}
```

```
Back to Top
```
### **Integration with MSDataGrid**

Expression Editor, when integrated with grid, enables using expressions on grid and perform operations such as filtering, grouping, sorting, and column calculation over its data. To integrate Expression Editor with MSDataGrid, you need to use [ItemsSource](https://msdn.microsoft.com/en-us/library/system.windows.controls.itemscontrol.itemssource(v=vs.110).aspx) property of MSDataGrid that gets a collection of objects to generate grid data. Once the grid is populated, data source of Expression editor can be bound to data source of FlexGrid using the DataSource property of C1ExpressionEditor class.

The following image exhibits Expression Editor integrated with MSDataGrid control. The grid shows feature and cost information for different hardware products.

![](_page_26_Picture_67.jpeg)

The following code demonstrates integrating MSDataGrid with ExpressionEditor.

Bind the instance of C1CollectionView component of MSDataGrid to ExpressionEditor through its DataSource property, as shown in the following code snippet.

```
C#
```

```
ICollectionView View;
public MainWindow()
{
    InitializeComponent();
    CollectionViewSource view = new CollectionViewSource() { Source = Product.GetData(200) };
   View = view.View;
    msGrid.ItemsSource = View;
    FlexExpEditor.editor.FlexExpressionEditor.DataSource = View.CurrentItem; 
}
```
For the detailed data refer the sample project **ExpressionEditorSamples** accompanying the installer.

**Back to Top**

## <span id="page-27-0"></span>**Expression Editor Samples**

Samples, which come with **C1Studio** installer, help you understand the product and its implementation better. Expression Editor sample is available in the installed folder:

#### **Documents\ComponentOne Samples\WPF\Expression Editor\CS**.

**Documents\ComponentOne Samples\WPF\Expression Editor\VB**.

![](_page_27_Picture_47.jpeg)